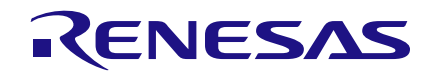

# **User Manual DA9068 GUI and Evaluation Board**

## **UM-PM-032**

### <span id="page-0-0"></span>**Abstract**

*This document describes the hardware and software used in Dialog Semiconductor to test and evaluate the DA9068 Power Management IC.*

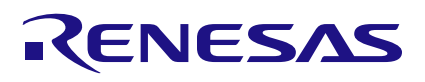

### **DA9068 GUI and Evaluation Board**

### <span id="page-1-0"></span>**Contents**

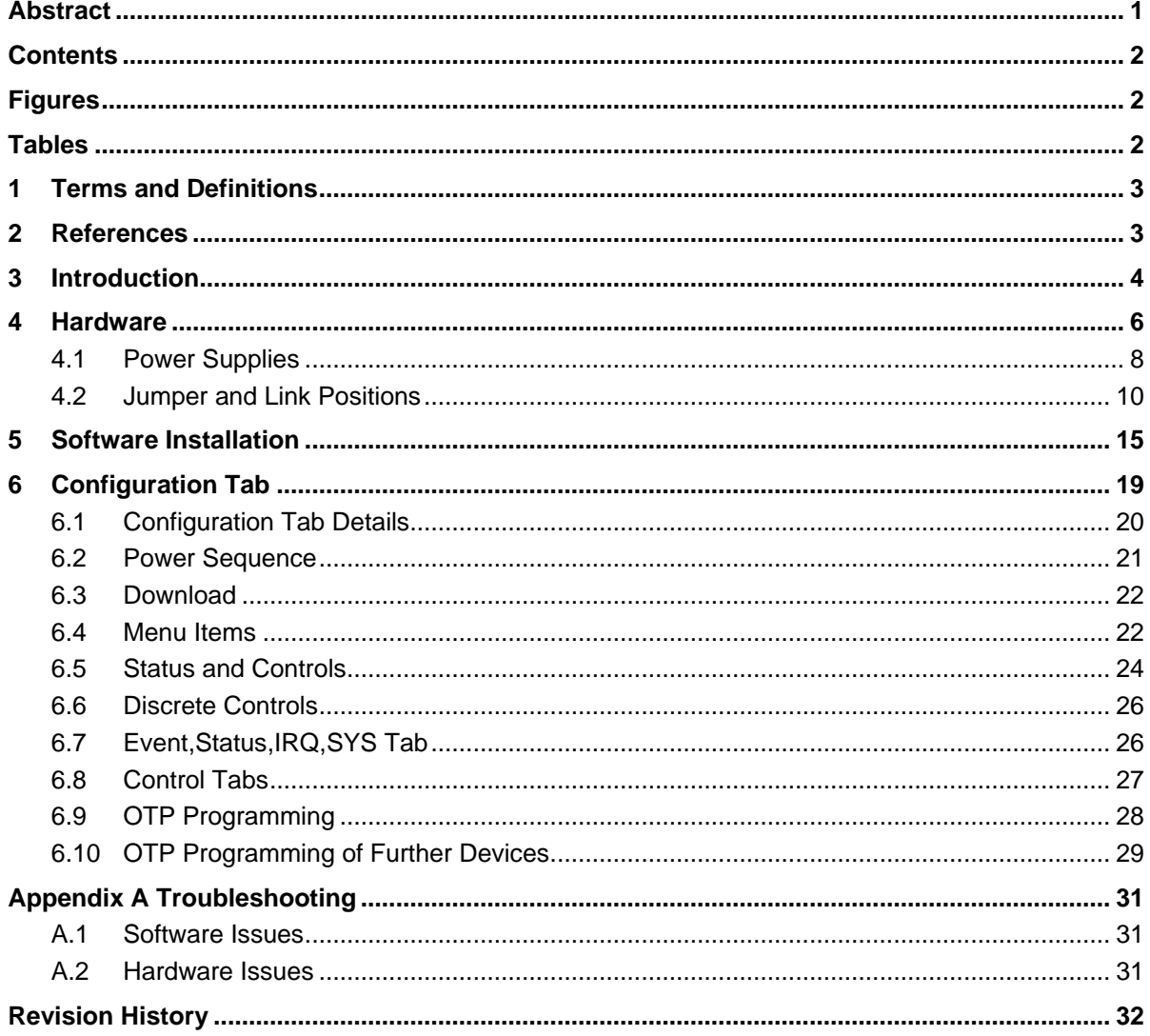

### <span id="page-1-1"></span>**Figures**

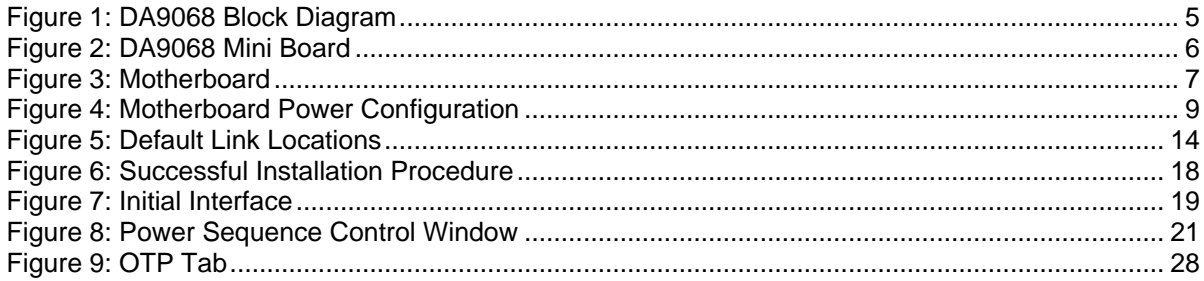

### <span id="page-1-2"></span>**Tables**

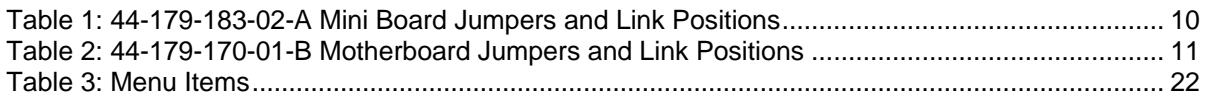

**User Manual** 

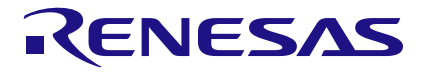

### **DA9068 GUI and Evaluation Board**

### <span id="page-2-0"></span>**1 Terms and Definitions**

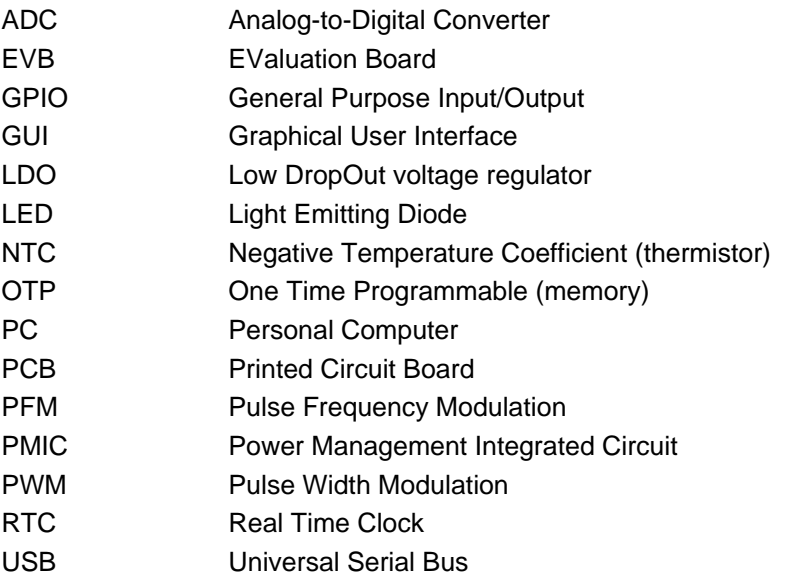

### <span id="page-2-1"></span>**2 References**

<span id="page-2-2"></span>[1] DA9068 Datasheet, Dialog Semiconductor.

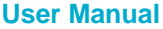

### <span id="page-3-0"></span>**3 Introduction**

The DA9068 Evaluation Board (EVB) has been designed to allow measurement and evaluation of the DA9068 PMIC.

The simple Graphic User Interface (GUI) is called Power Commander which allows the DA9068 to be controlled via a USB port of a PC.

The EVB has a large number of jumper links to enable the user to change the system configuration and to allow appropriate measurements, although, typically, few jumper links are required to be altered for standard operations of the DA9068.

The complete evaluation kit hardware comprises two PCBs:

- EVALUATION MOTHERBOARD 44-179-170-01-B (or -C)
- CUSTOMER REFERENCE BOARD 204-03-A (DA9068 mini board)

Power Commander GUI requires a PC operating Windows 2000/XP/Vista/Windows 7 with a USB1.1 or USB2 interface.

To run Power Commander under Windows Vista, set the default installation location to C:\Dialog Semiconductor\.

Note that Dialog recommends connecting the EVB to a 500 mA capable USB port as we cannot guarantee that a USB hub (set to 100 mA) is sufficient to operate the EVB correctly. See Section [4.1.](#page-7-0)

The GUI can be used to:

- configure the DA9068
- perform write and read operations to any control register
- monitor the device status

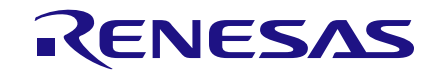

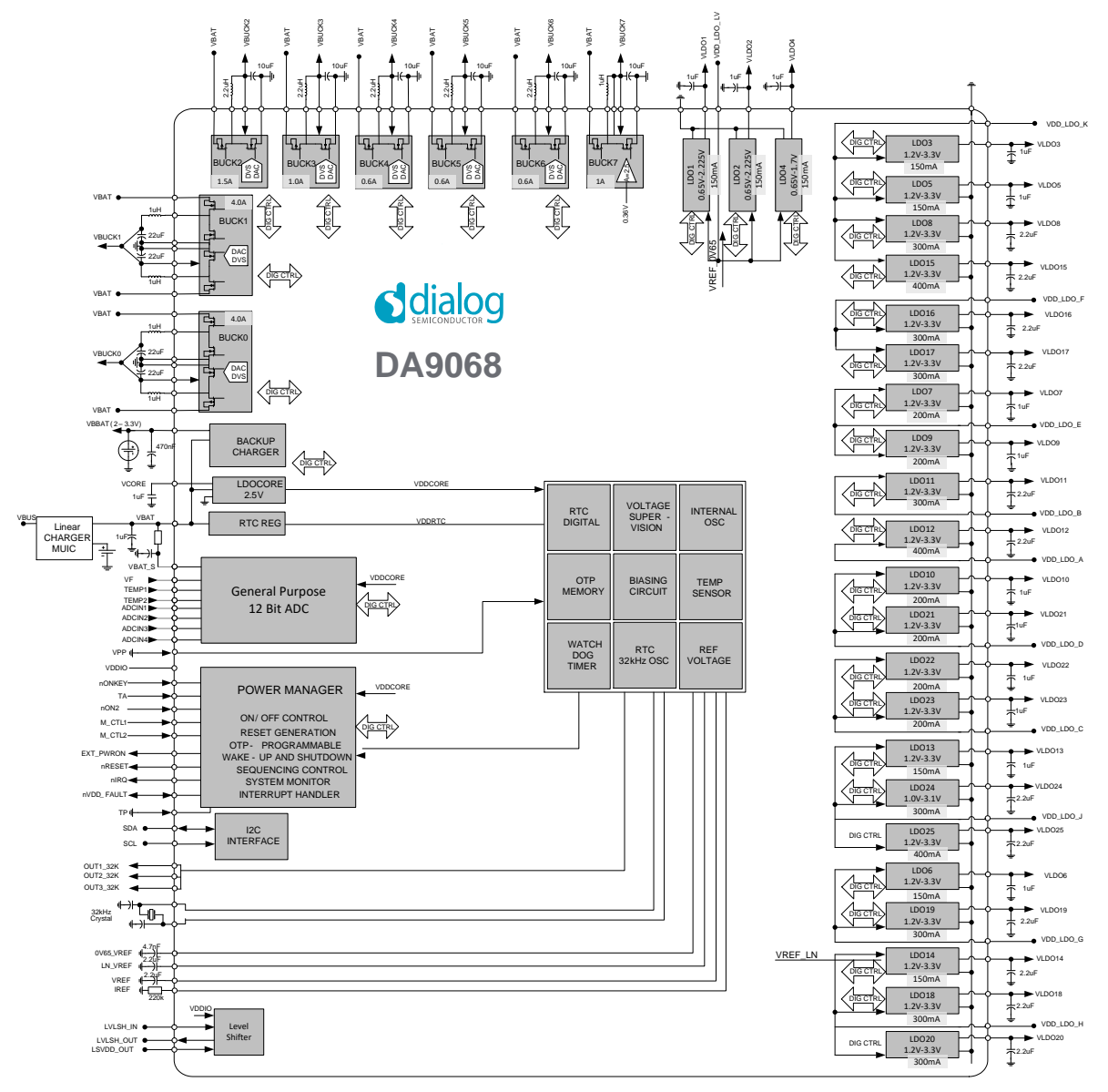

<span id="page-4-0"></span>**Figure 1: DA9068 Block Diagram**

### <span id="page-5-0"></span>**4 Hardware**

The DA9068 EVB consists of two boards:

1. A daughterboard containing the DA9068, the essential external components and headers to allow test access. This board could also be used in standalone or as a module for a customer development platform. The term daughterboard is synonymous with mini board.

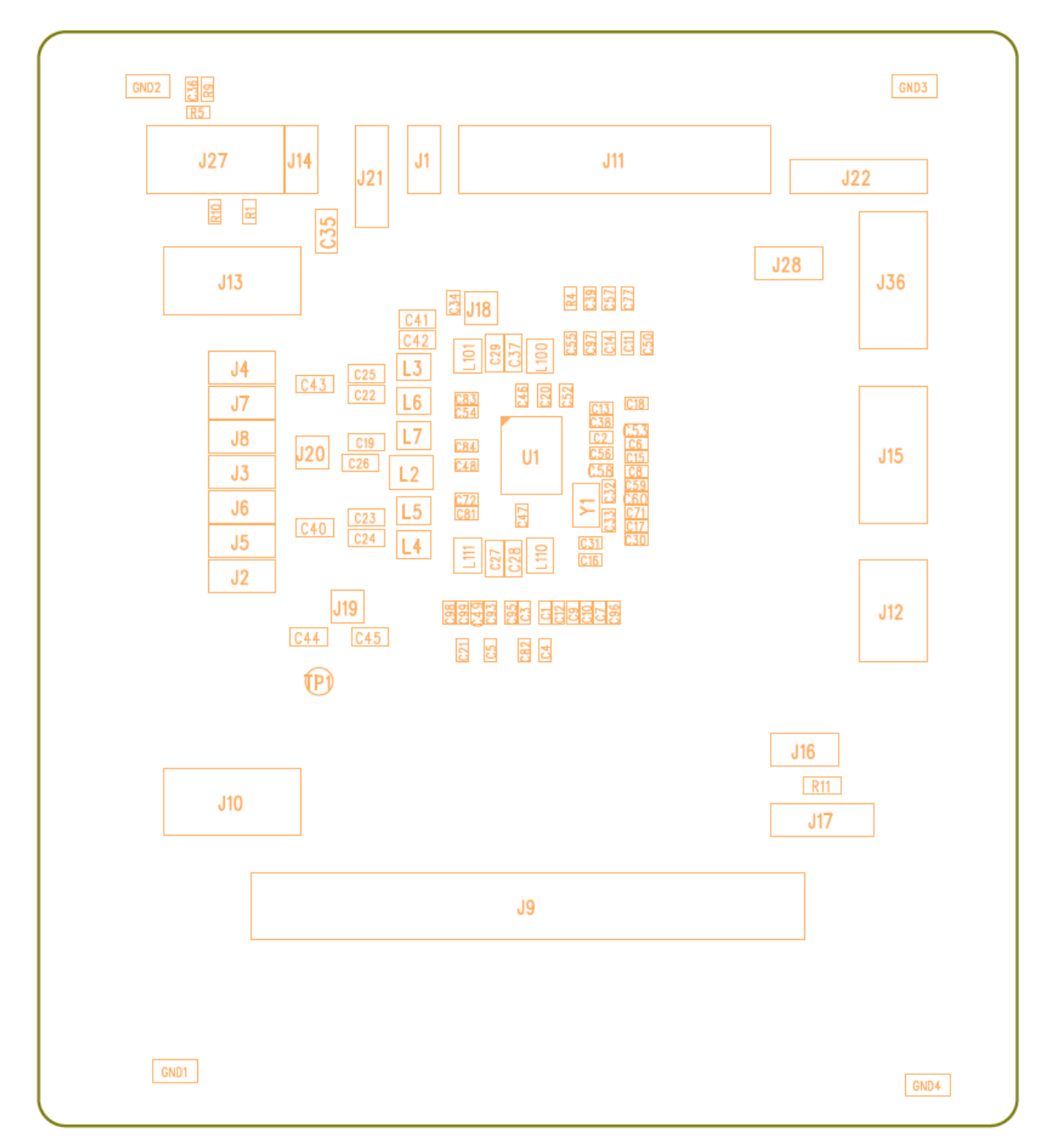

#### **Figure 2: DA9068 Mini Board**

<span id="page-5-1"></span>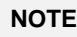

The EVB has been configured by default to work from the motherboard's on-board regulators.

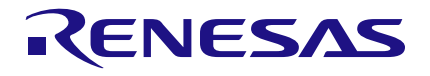

### **DA9068 GUI and Evaluation Board**

- 2. A motherboard containing many circuit blocks that allows for flexible configuration and provides test access to the DA9068. It includes:
	- a. USB Interface with Control Interface level shifters
	- b. various switches: USB reset, ONKEY, NON2, 3.3 V reset, and TP
	- c. power supply inputs (VBAT, DCIN and external +5 V (VBUS))
	- d. JTAG interface

#### **NOTE**

The EVB has been configured by default to rely on an external battery voltage of 3.6 V supplied via sockets J62 (VBAT) and J65 (GND). See Section [4.1](#page-7-0) for more details.

A USB-I <sup>2</sup>C bridge is used for communication with the device, and there are a number of external active components to reduce the requirement for external circuitry.

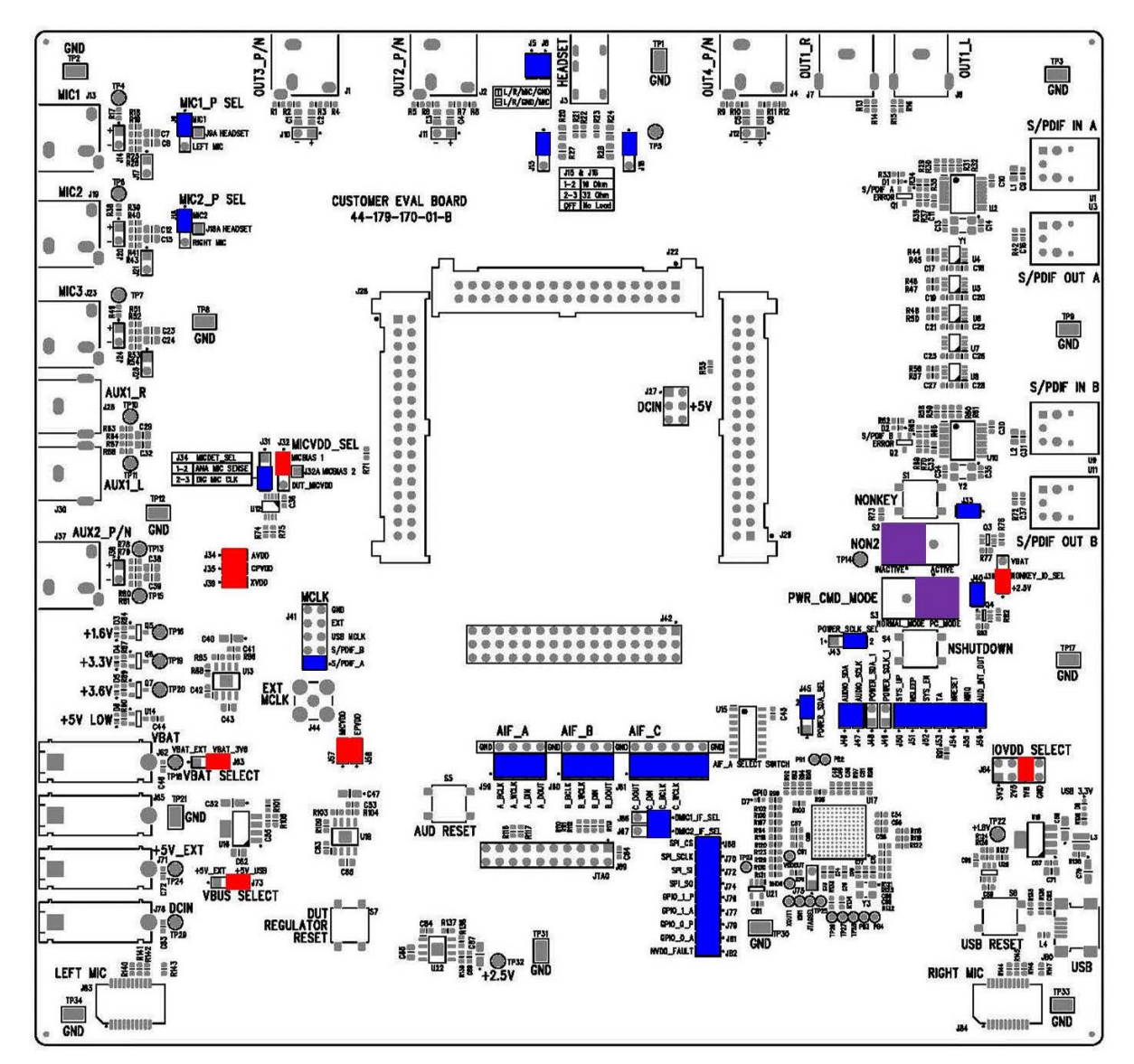

**Figure 3: Motherboard**

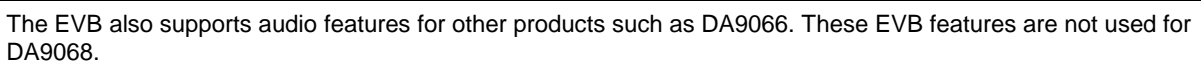

#### **User Manual Revision 1.1 25-Feb-2022**

<span id="page-6-0"></span>**NOTE**

#### <span id="page-7-0"></span>**4.1 Power Supplies**

The DA9068 is powered from either:

- 1. +5V\_DUT that can be driven from +5V\_EXT (external power supply) or +5V\_USB.
- 2. VBAT\_DUT that can be driven from VBAT\_EXT (external power supply) or VBAT\_3V6 (on board regulator).
- 3. DCIN (external power supply).

By default, the EVB is configured to require an external supply via VBAT\_EXT. **Therefore, a battery voltage, VBAT, of 3.6 V should be supplied to the motherboard via sockets J62 (VBAT) and J65 (GND)**. Alternatively, the VBAT supply can be driven from the USB by setting jumper J63 to position 2-3, see [Figure 4.](#page-8-0) However, it should first be verified that the USB interface board can supply sufficient current.

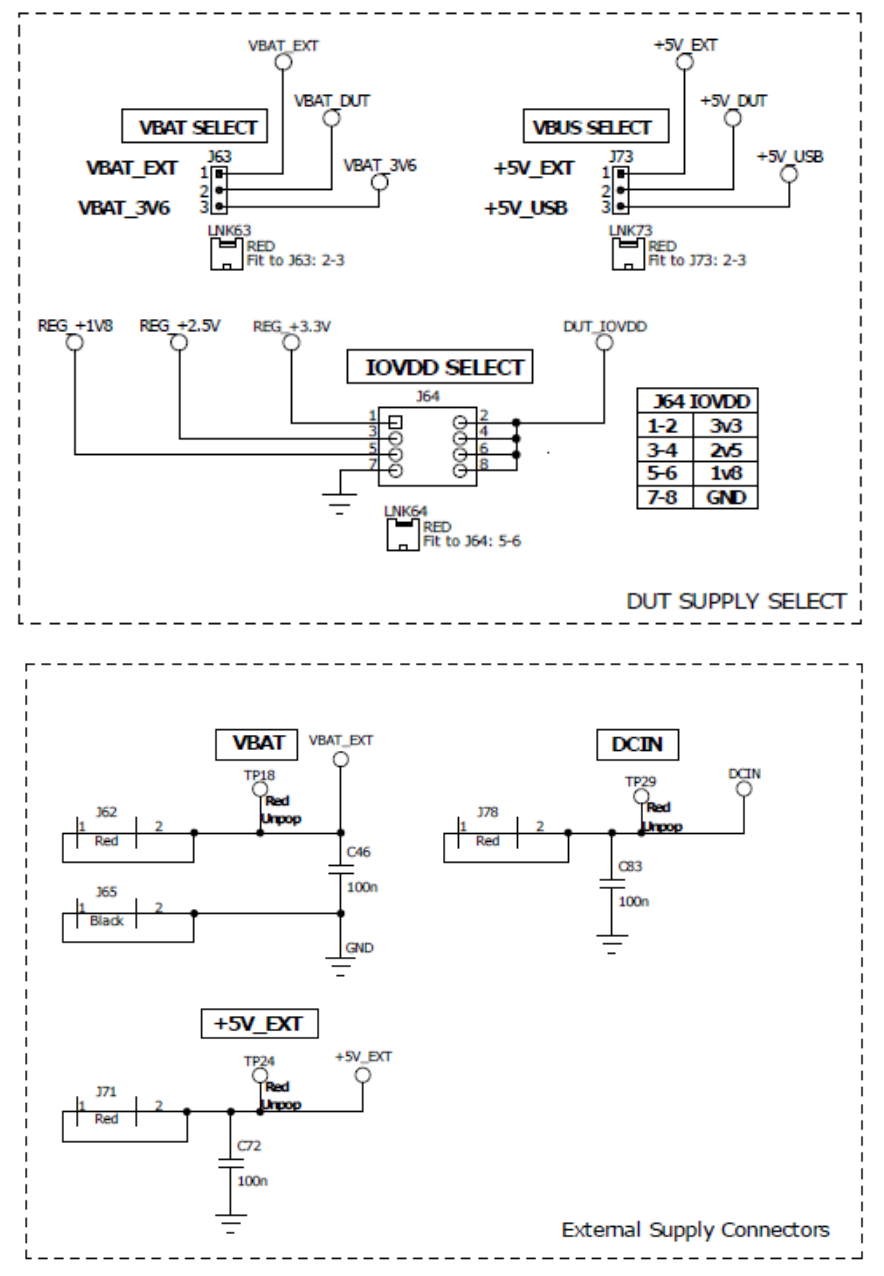

<span id="page-8-0"></span>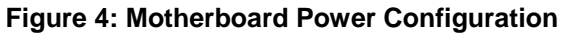

### **DA9068 GUI and Evaluation Board**

### <span id="page-9-0"></span>**4.2 Jumper and Link Positions**

The mini board has the jumper and link configuration shown in [Table 1.](#page-9-1)

### <span id="page-9-1"></span>**Table 1: 44-179-183-02-A Mini Board Jumpers and Link Positions**

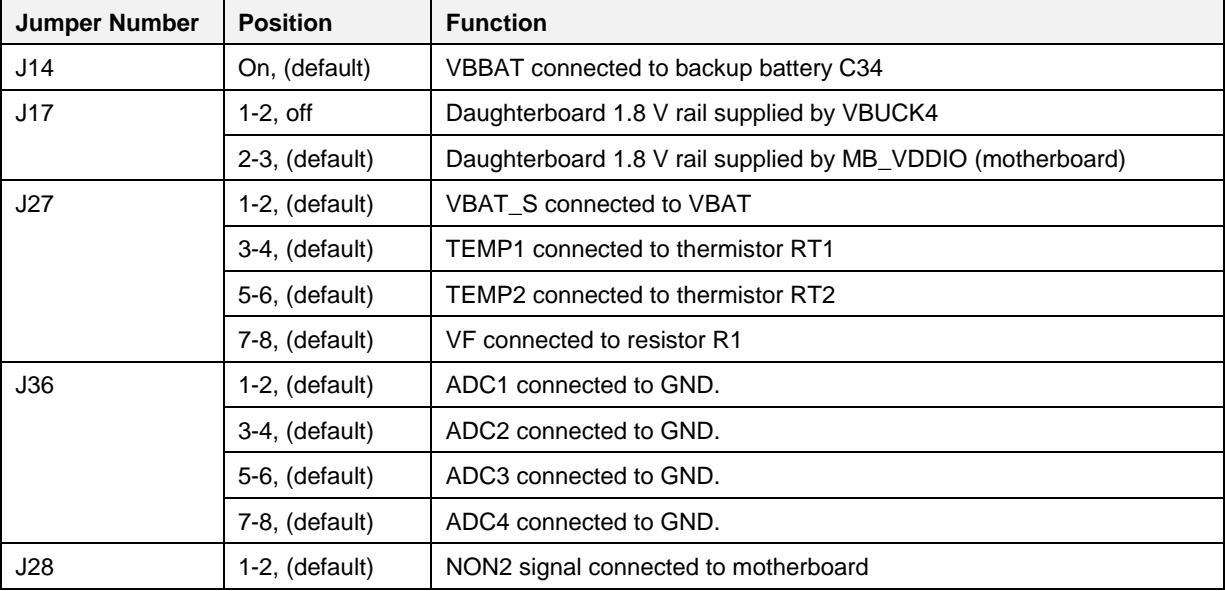

### **DA9068 GUI and Evaluation Board**

The motherboard has the jumper and link configuration shown in [Table 2.](#page-10-0)

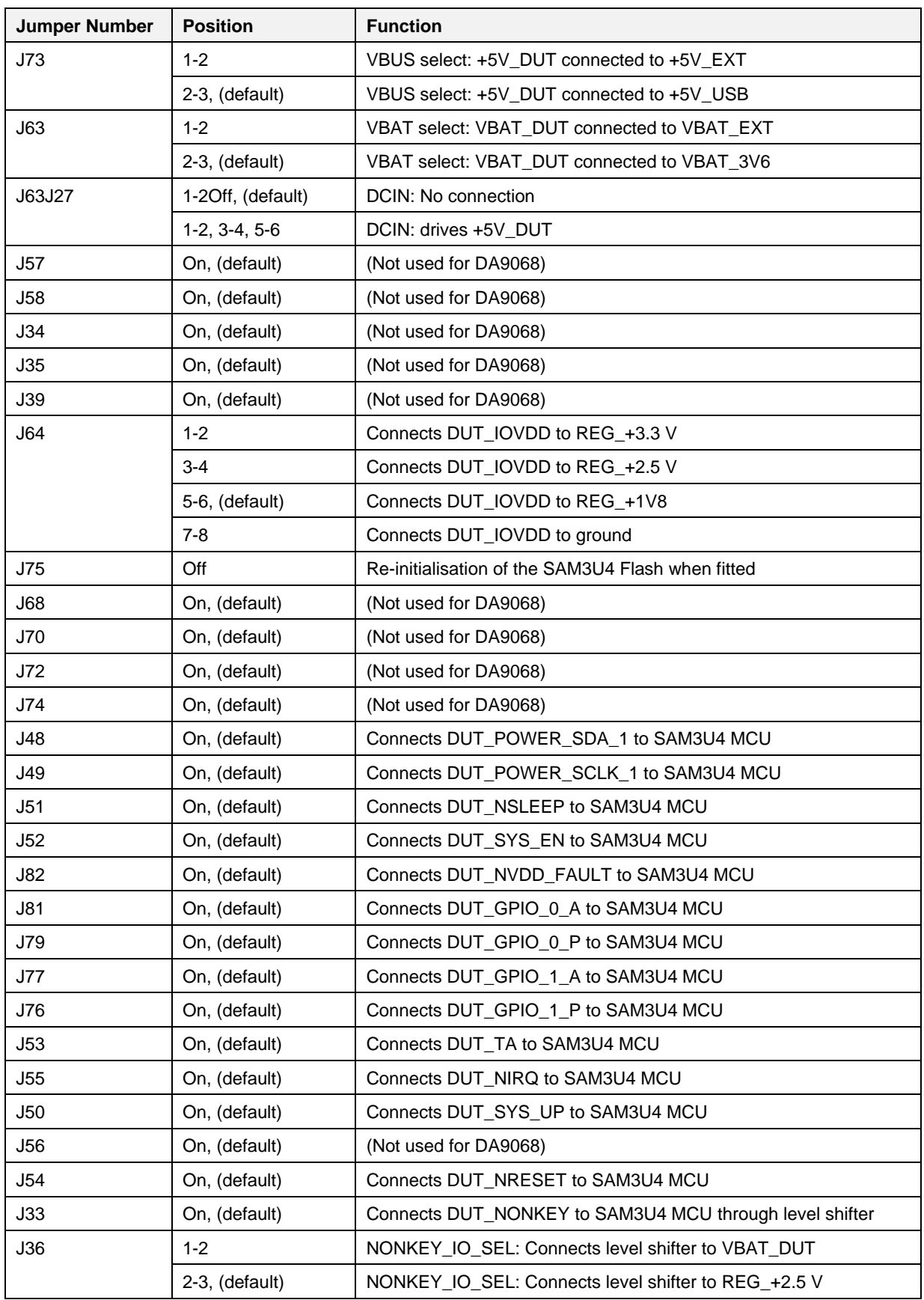

### <span id="page-10-0"></span>**Table 2: 44-179-170-01-B Motherboard Jumpers and Link Positions**

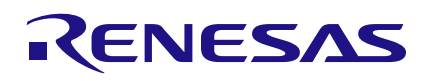

### **DA9068 GUI and Evaluation Board**

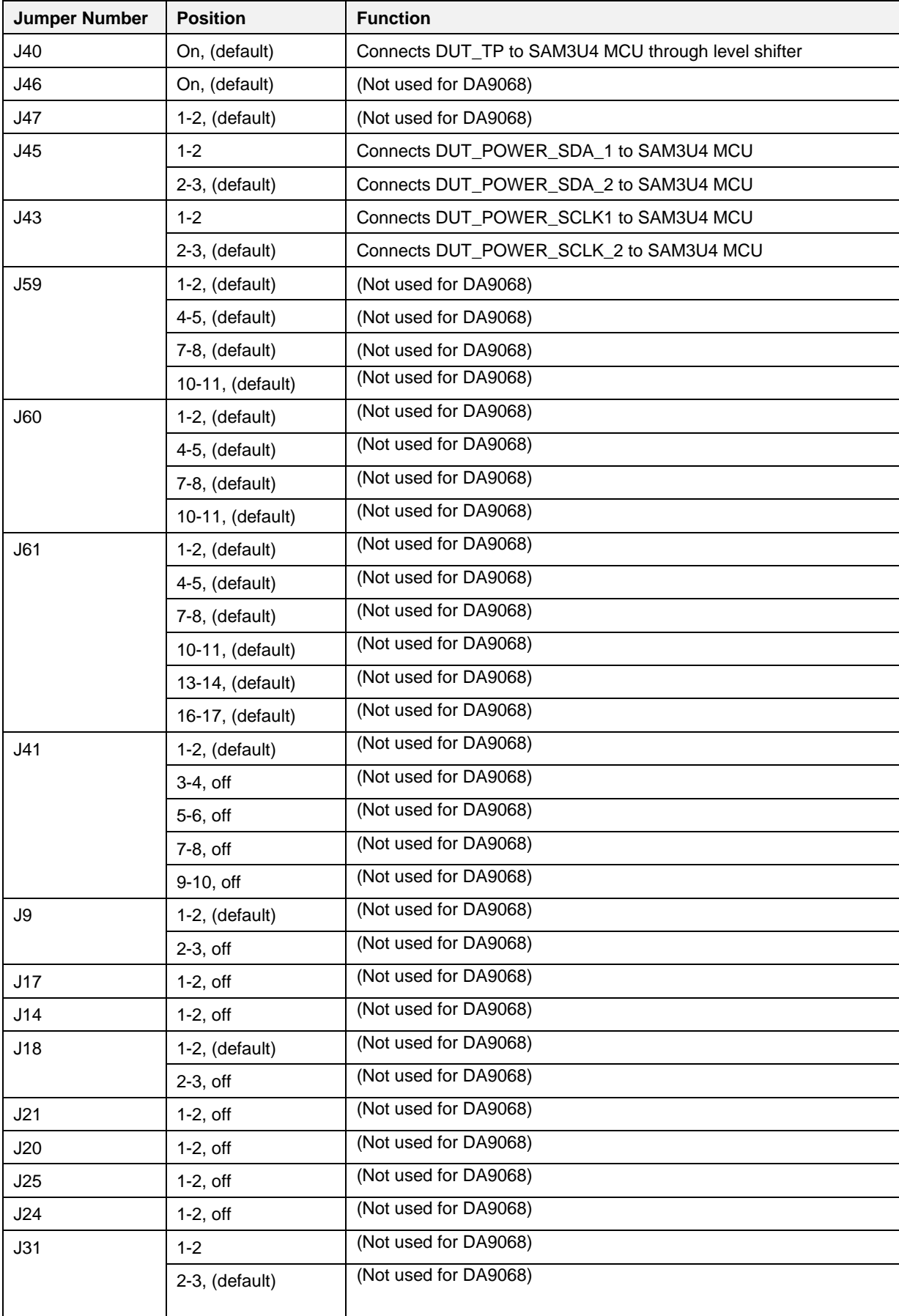

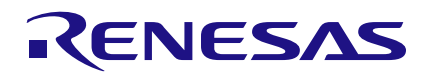

### **DA9068 GUI and Evaluation Board**

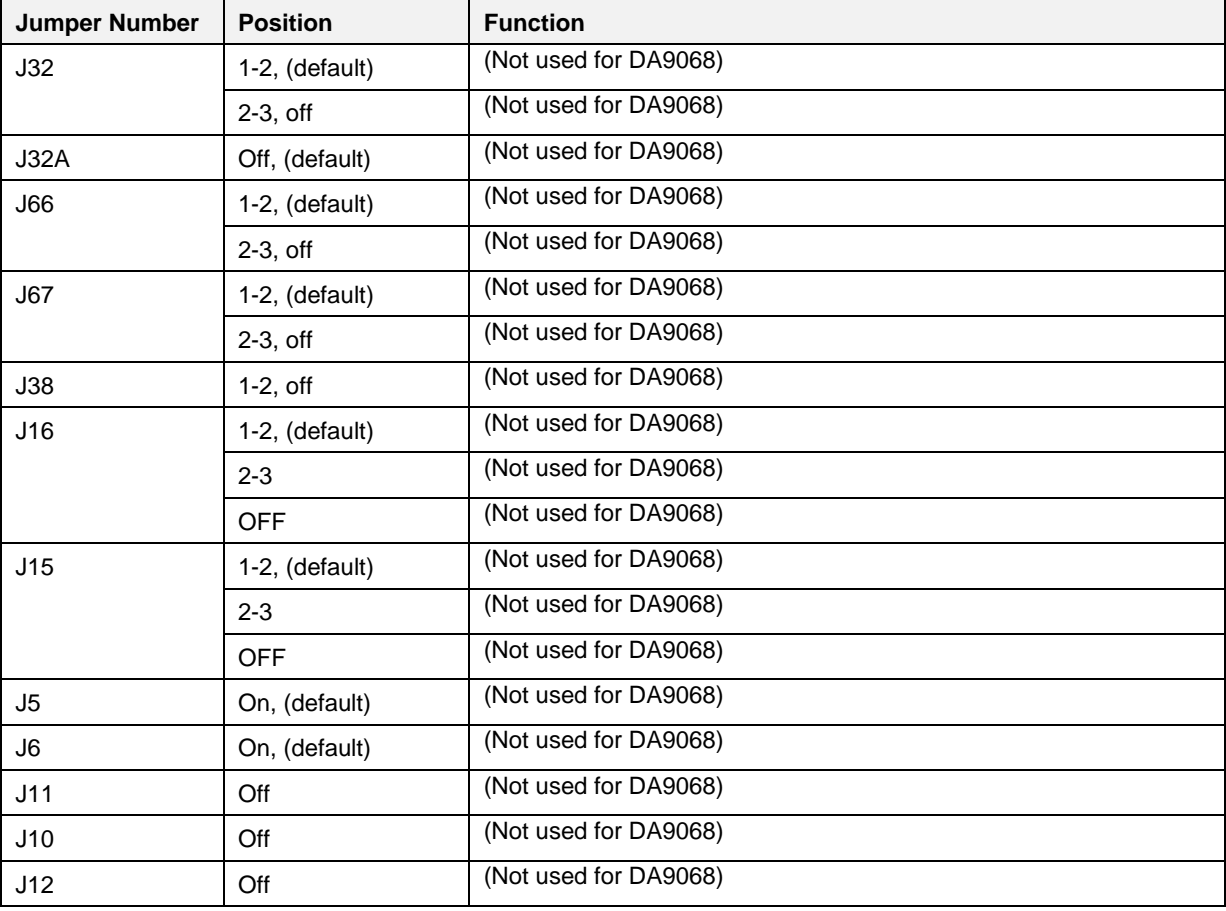

### **DA9068 GUI and Evaluation Board**

[Figure 5](#page-13-0) shows the default locations of all the jumper links.

<span id="page-13-0"></span>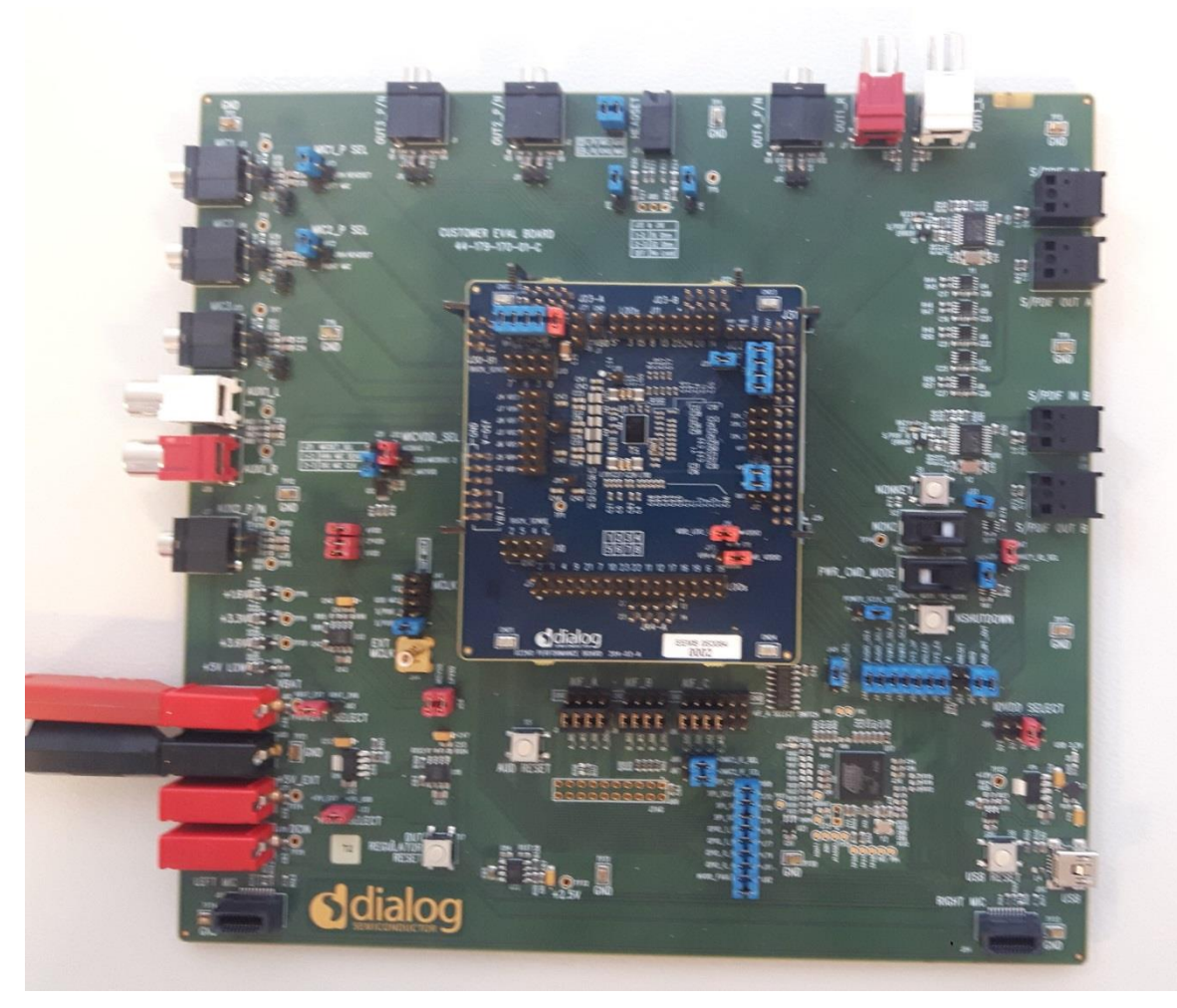

**Figure 5: Default Link Locations**

### <span id="page-14-0"></span>**5 Software Installation**

Plug the USB stick into a spare port on your computer and run the program **setup.exe** to start the automated script. This file can be found in the Software directory.

By default, the directory C:\Dialog Semiconductor\Power Management\DA9068 is used.

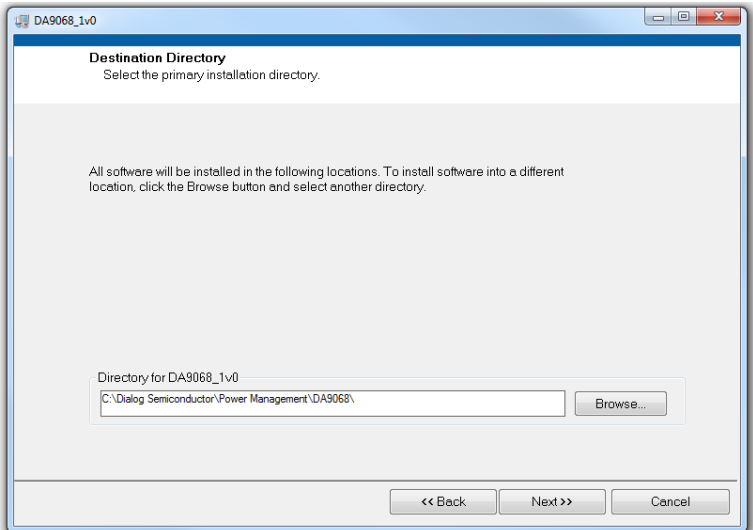

1. Click **Next** to accept the default software installation location.

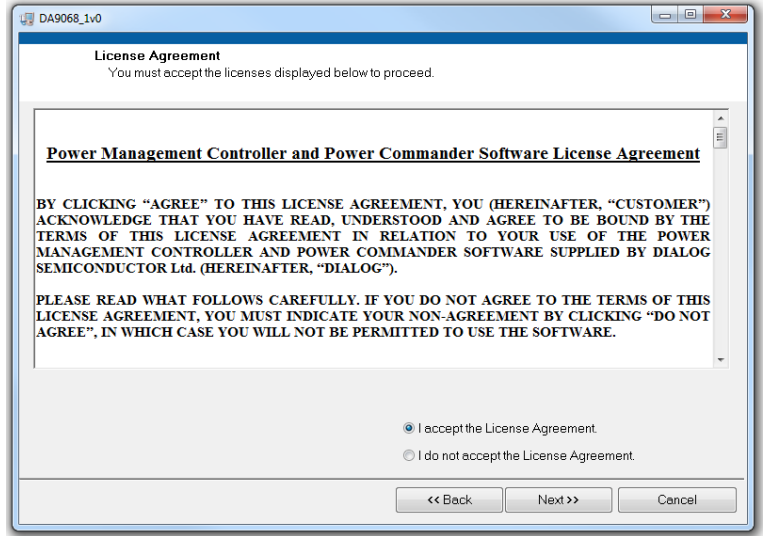

2. Click the radio button to accept the software license agreements, then **Next** twice.

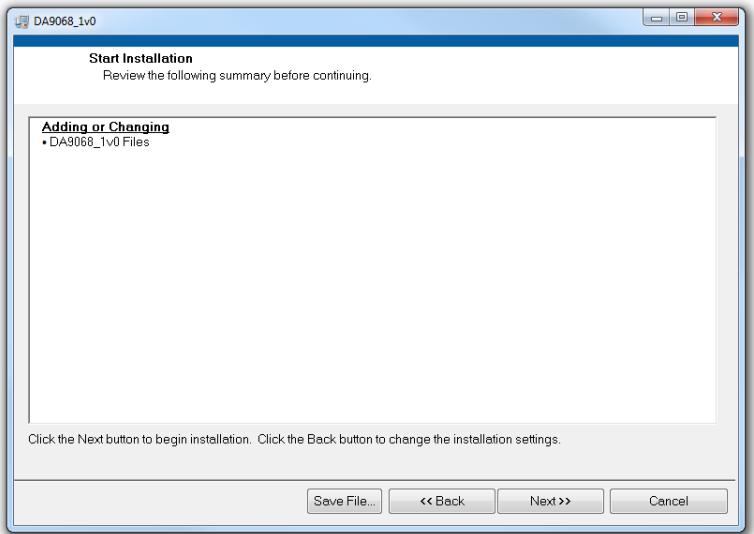

3. Click **Next** to begin the software installation.

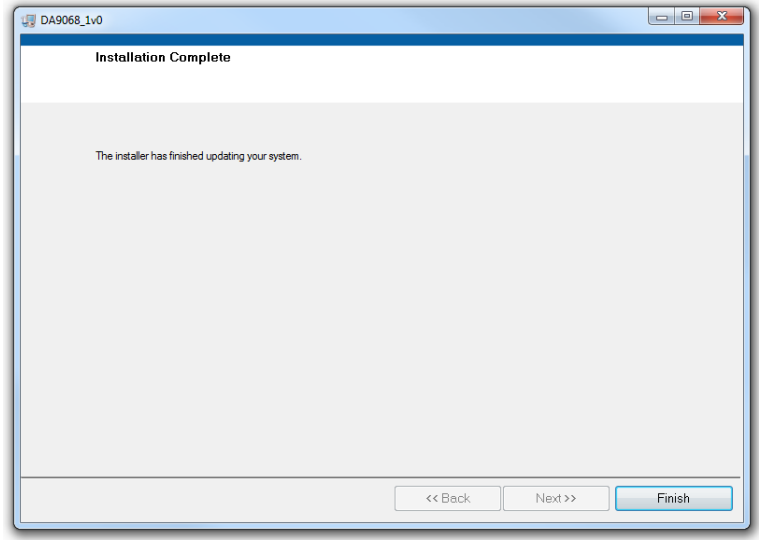

4. When the installer indicates it has finished updating, click **Finish** to complete the process.

#### **NOTE**

After the installation has been completed you need to restart your computer.

5. Plug in the USB cable so that Windows detects the USB device. A prompt for the drivers, which should be automatically located in the **Driver\_PID-1011** directory of the media, appears. If this does not happen automatically, open the Device Manager:

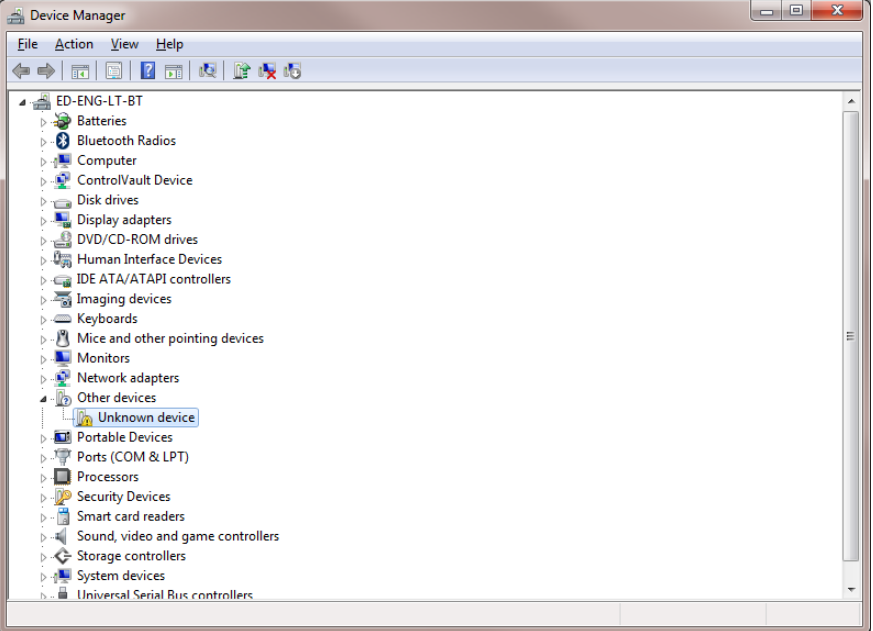

6. Double-click on the unknown Dialog device, and update the driver as shown:

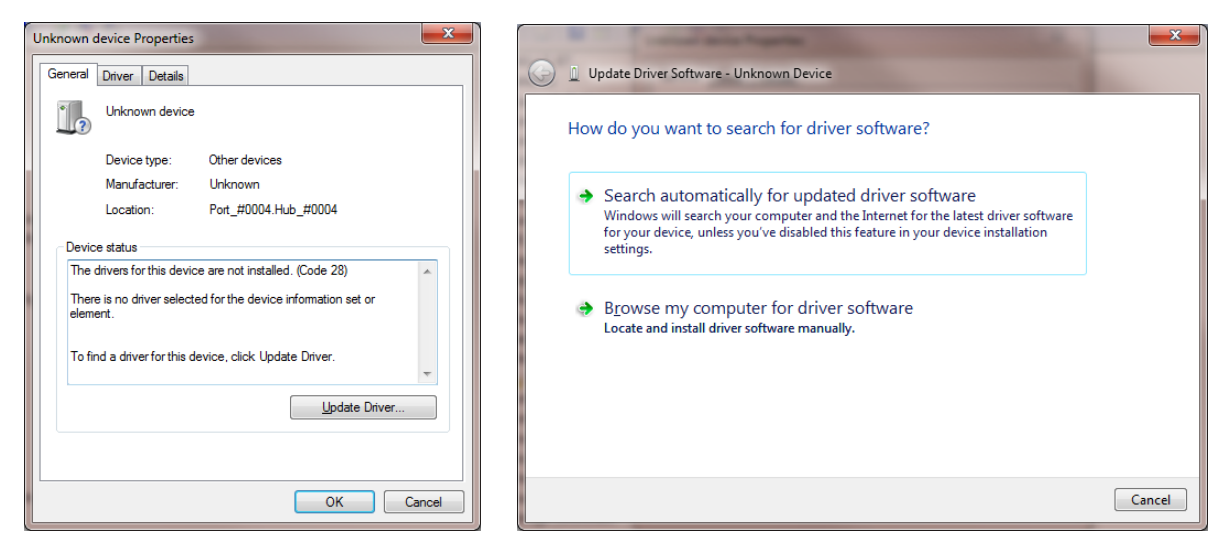

7. Click on **Update Driver** and choose **Browse my computer for driver software**.

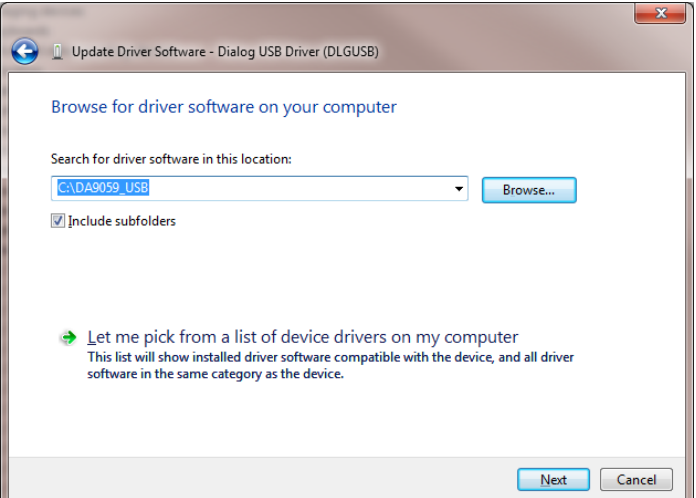

8. Click **Browse** to locate the driver in the \Software\USB\_driver folder on the memory stick.

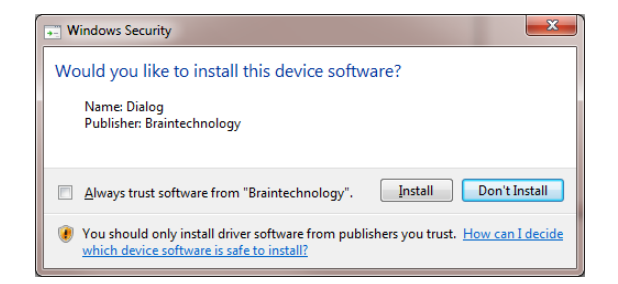

9. In the **Windows Security** dialog, click **Install**.

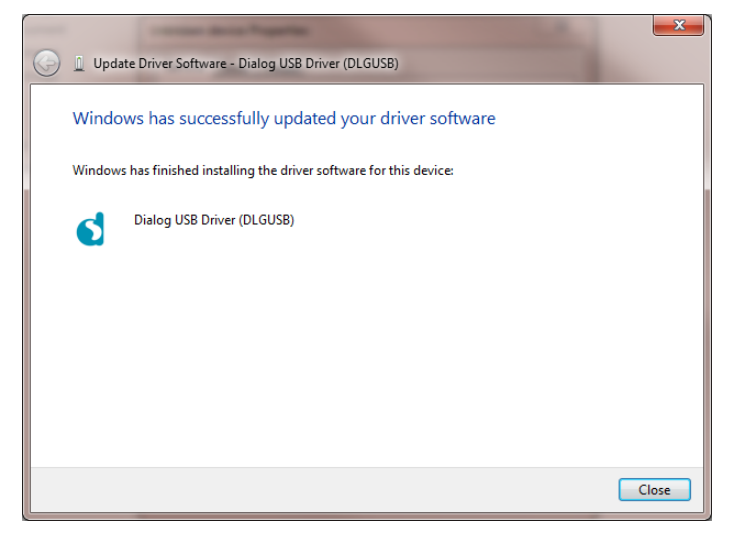

**Figure 6: Successful Installation Procedure**

<span id="page-17-0"></span>The **Device Manager** tab now shows **Dialog USB Devices\Dialog USB Driver (DLGUSB)**.

### <span id="page-18-0"></span>**6 Configuration Tab**

Start the DA9068 GUI program by clicking the shortcut in the **Start** menu. The best PC display resolution is 1024 x 768 pixels or higher. Font size on the PC display should be Normal (95 dpi). A display size other than the recommended setting may affect the way in which the panels appear.

Make sure that the Power Commander switch (S3) is in position **PC\_MODE** to select Power Commander mode. To start the device, plug in the USB cable. If the USB interface is correctly connected and operational, then the **USB OK?** LED is lit as shown in [Figure 7.](#page-18-1)

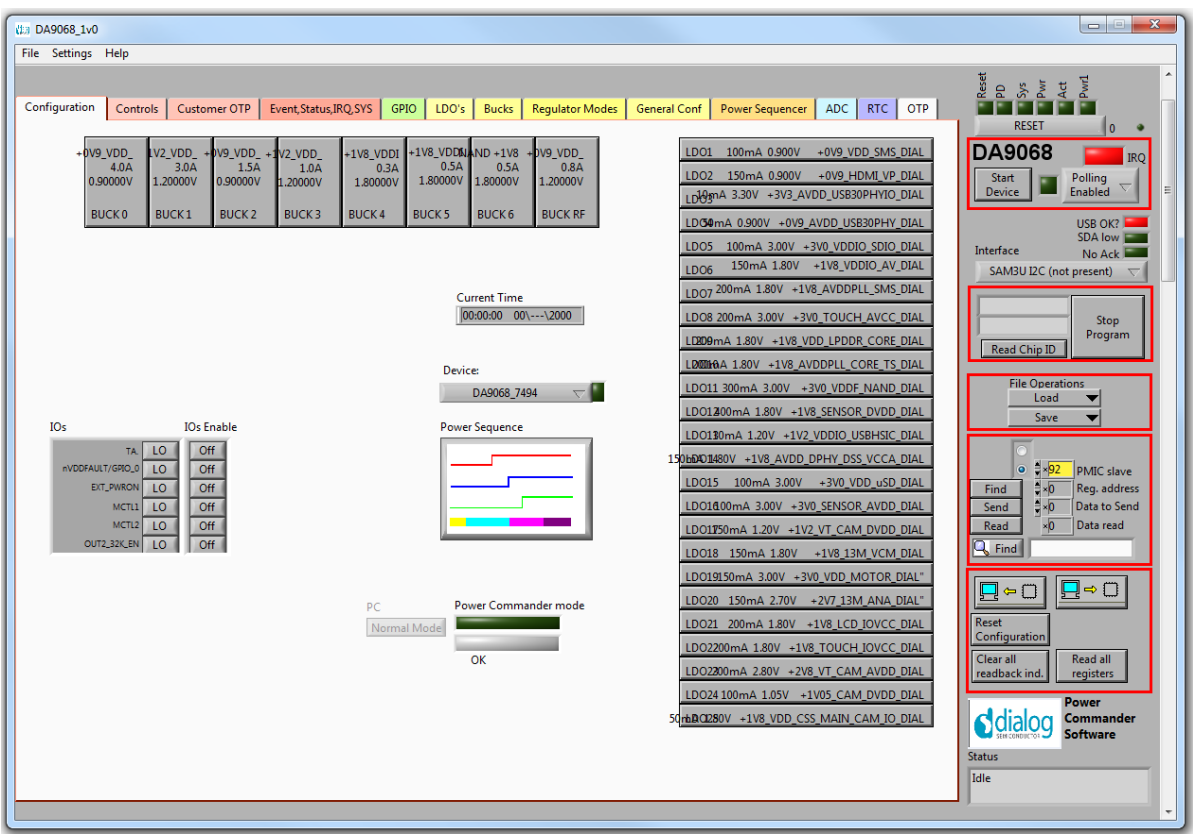

#### **Figure 7: Initial Interface**

<span id="page-18-1"></span>The device is now in Power Commander mode and is waiting for the data from the template Project file (DA9068.ini) to be downloaded.

The Status LEDs at the top of the screen indicate the device status.

If the Reset LED is blinking yellow, it indicates that the device is not yet communicating via the I<sup>2</sup>C interface. See [Appendix A](#page-30-0) for more details.

If **Autostart** mode is selected in Settings (default), then pressing the **Start Device** button (which puts the device directly into ACTIVE mode) sends data and pulses the **nONKEY** control.

If **Autostart** is not selected, the **Download** button will be visible. Pressing this will progress the device from RESET mode to POWERDOWN mode. Further, depending upon the programmed startup mode, the device may progress automatically to ACTIVE mode or remain in POWERDOWN until a wake-up event is received.

Pressing the **Start Device** button toggles the **nONKEY** control. **Start Device** also commences the monitoring of device status, IRQ status and RTC at one second intervals, and loads the RTC and Alarm registers with the present local time and date.

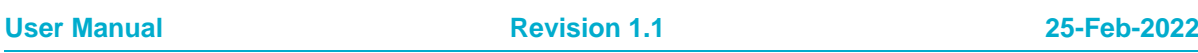

### **DA9068 GUI and Evaluation Board**

Deselecting **Autostart** allows more options for evaluating wake-up conditions, but is more complicated to use.

The command button **Stop Program** ends the DA9068 program.

### <span id="page-19-0"></span>**6.1 Configuration Tab Details**

This screen is used to:

- select a suitable template file for the processor
- allow modifications to regulator alias
- store the modified file as a new project name

The aim of the configuration process is to arrive at a group of setup conditions, which will be permanently programmed into the production device to allow a startup configuration.

The definition of logic interfaces, LDO and buck startup voltages and timing, ADC alarm limits, startup conditions, and so on, are all set on their respective tabs using configuration mode from the **Settings** menu.

Please note that only changes made from this Configuration tab and using configuration mode are stored in the Project file (project.ini). Changes made to other registers on different tabs are not stored in the file and are considered temporary.

After loading a project, a temporary project file temp.tmp is copied from the project and all changes are made to this temporary file. The temporary file can then be saved as a new or existing project using the **Save...** menu item.

The supplied template files are made read-only so that they cannot be inadvertently overwritten.

A project file, which is a standard Windows ini file, can be imported into the program by opening it via the **Open File** dialog. If selected, a prompt is generated to copy it into the directory **C:\Dialog**  Semiconductor\Power Management\DAxxxx Vx\data. The copied file is then opened.

It is not recommended that the ini file be edited.

If the LED next to the **Device:** selection is amber, it indicates that there has been an unsaved change or changes to the device configuration. Select **File**, **Save project** or **Ctrl+S** to save the changes.

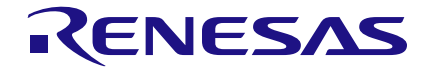

### **DA9068 GUI and Evaluation Board**

#### <span id="page-20-0"></span>**6.2 Power Sequence**

Click on the Power Sequence Button to bring up the control panel.

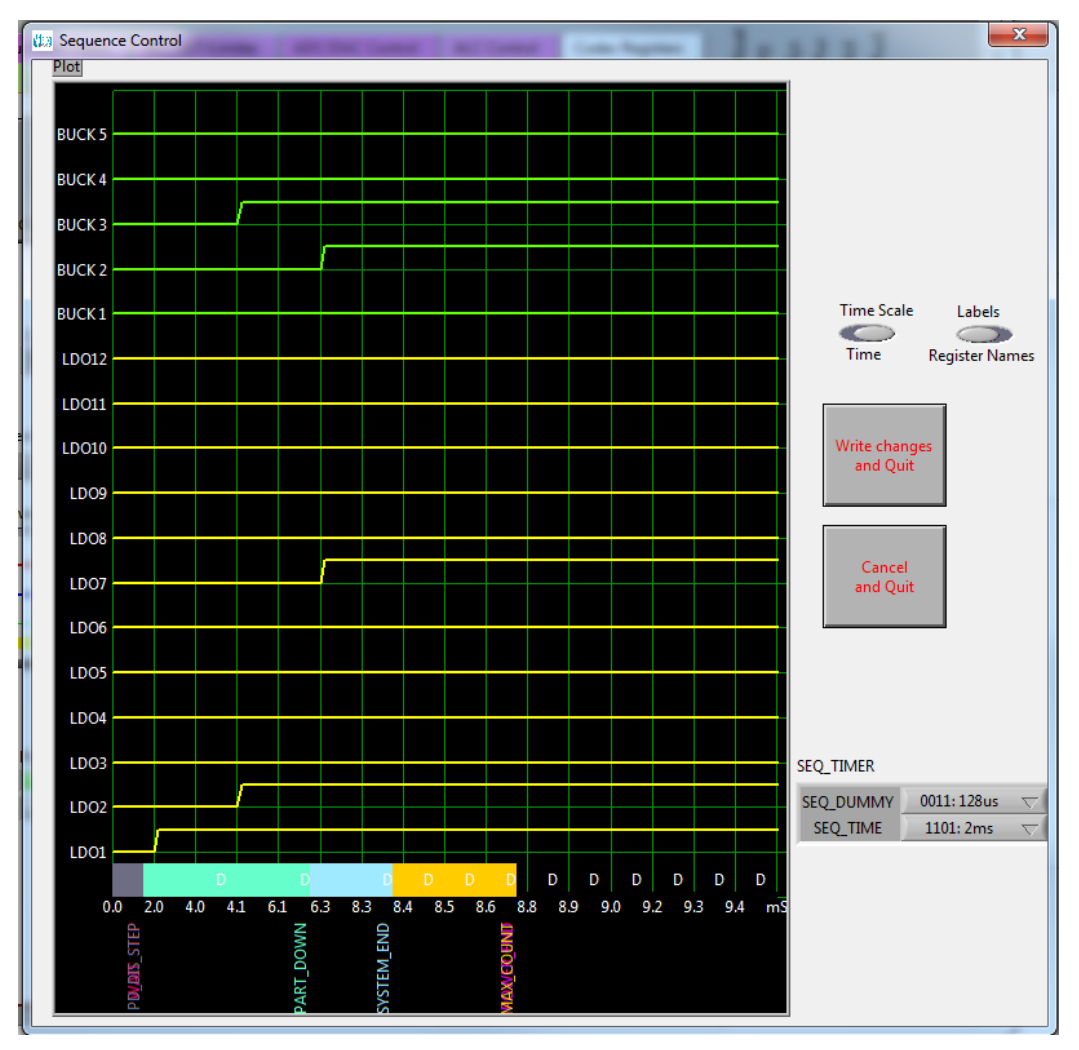

**Figure 8: Power Sequence Control Window**

<span id="page-20-1"></span>This graph shows the relative timing of all the LDO and buck regulators, their placement in the slots, and the positions of the control markers. See the DA9068 datasheet [\[1\]](#page-2-2) for details.

Changes to relative positions are achieved by clicking the appropriate edge and dragging it left or right.

The control markers (such as **System\_End**) are changed by dragging the edge of the colored yellow band. Note that the system markers are shown in the middle of the slot to indicate that they complete at the end of the slot. Also note that it is possible for markers to lie on top of each other.

The Dummy slots are calculated automatically and marked with a "D". Dummy slots are slots where no programmed transition takes place and whose duration is controlled by the **Seq\_Dummy** timing control.

Any LDO or buck that is not used should have its transition set to Slot 0. Any unused regulators are shown as permanently low. Click on any part of the waveform to change this or drag the rising edge to zero to remove the regulator from startup.

Avoid placing multiple regulators into the same slot as this can cause greater than expected inrush currents.

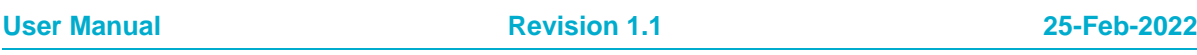

The Power Sequence Control window options are:

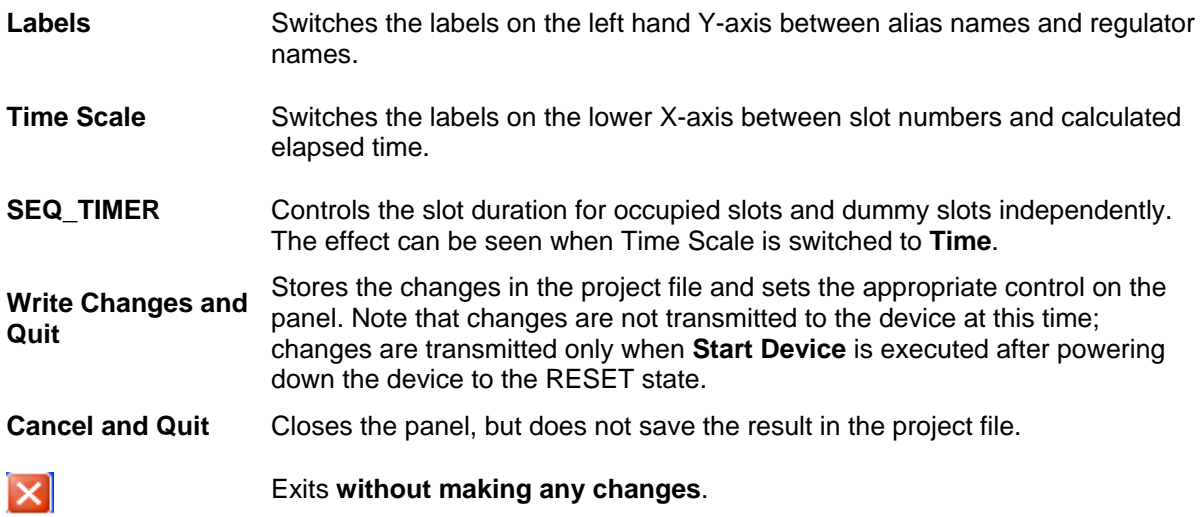

### <span id="page-21-0"></span>**6.3 Download**

This button writes the device with all the register changes made above if Power Commander mode is set and the device is ready for the download. The device signals this by holding pin nVDD\_FAULT low.

The download is made on the currently activated port of the device overriding any programmed mode until Power Commander mode is exited.

If the **Autoboot** configuration is selected, a second download is made to place the device in ACTIVE mode. If it is not selected, it will wait in power down mode for a wake-up event. A second download is then necessary to reach ACTIVE mode.

### <span id="page-21-1"></span>**6.4 Menu Items**

#### <span id="page-21-2"></span>**Table 3: Menu Items**

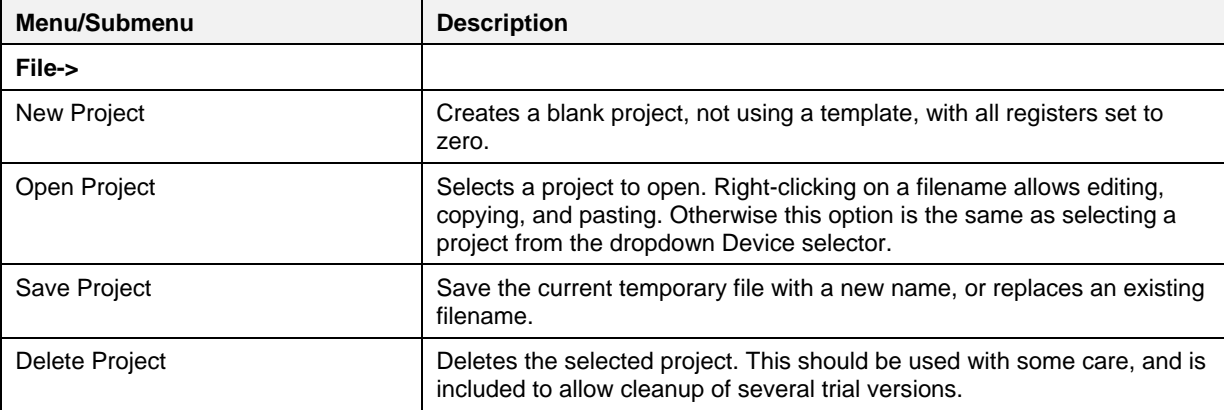

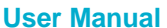

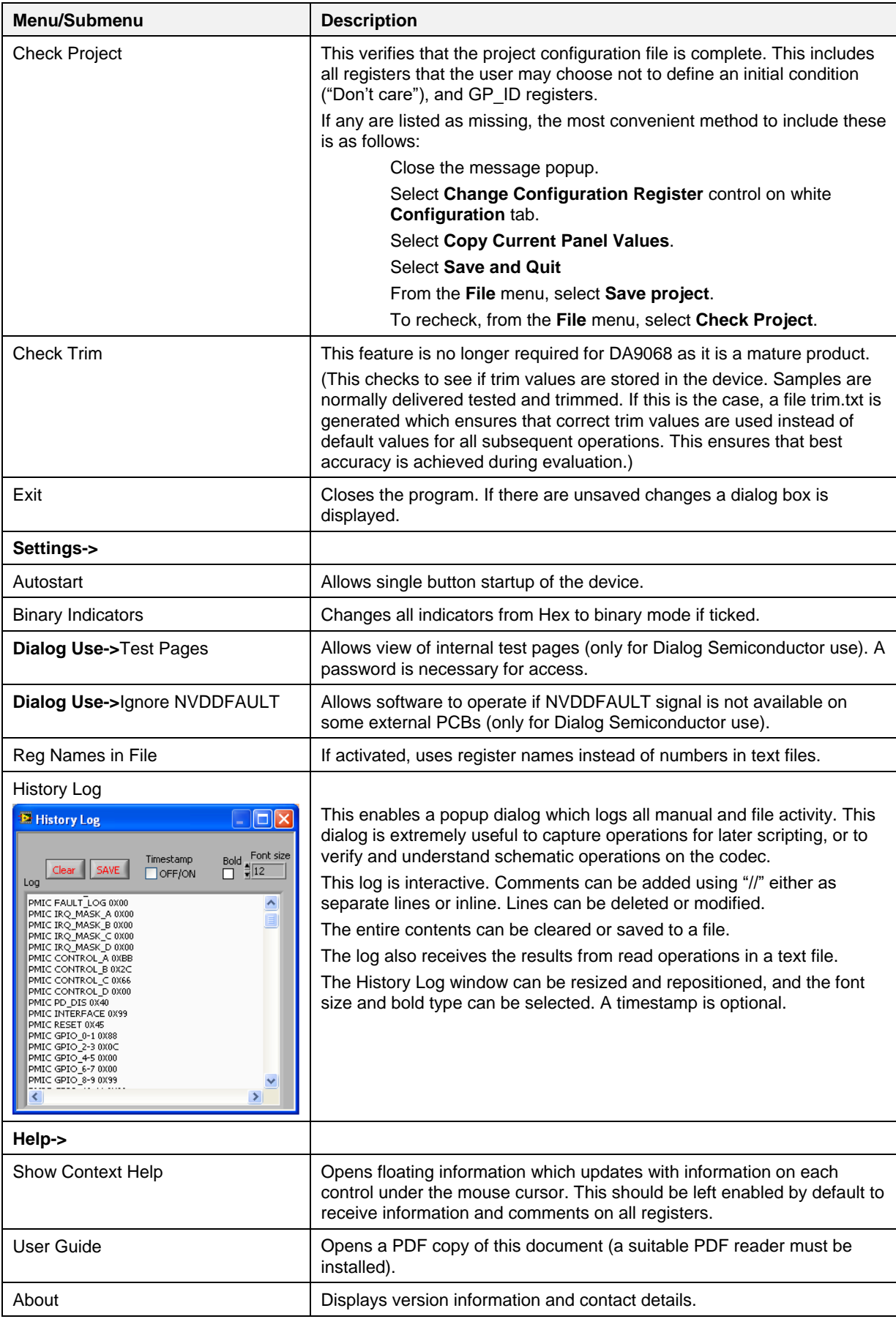

### <span id="page-23-0"></span>**6.5 Status and Controls**

#### Device Status information indicates the current mode of the device. A flashing yellow indicator on Reset indicates that the status is invalid, probably due to communication not being established yet. Device status, ChipID, IRQ status, and RTC are read at one second intervals. Active 8 **Start Device DA9068 IRO** This button initializes the device (by pulsing ONKEY low) and Start Polling providing the data downloads automatically. Device Enabled At the end of startup, a file Host configuration.txt is loaded and run to emulate the host processor writing immediately to the device. Device status, ChipID, IRQ status, and RTC are read at one second intervals **Polling Enabled** If **disabled**, Chip ID, IRQ status and RTC readback are suppressed. This is used to force the communication over the bus to be silent. If this is set to **automatic**, the program will only poll the device while the application is the topmost window. If obscured by another program or window, polling is disabled. **LED** If the device is active this is green, else red. **IRQ** This is an indicator of interrupt status, visible from all tabs. Pressing this LED clears the interrupt events. Dev 0B Ver 09 Indicates version and trim status when the device is active. When Stop inactive, version and trim status will not be correct. **RQ** Program Read Chip ID **Stop Program** This terminates the program but leaves it inactive on the screen. If there are unsaved changes a dialog box is displayed. **Load**: Opens a dialog box to select, view, copy or re-name a file. File Operations **Load Codec file** opens a dialog box to allow selection of a codec Load ▼ setup file in the **\Codec Setups** directory. Save  $\overline{\phantom{a}}$ **Save**: Save current panel state to text file. Selecting **Save Codec file...** saves only the codec registers. Selecting **Register Dump** -<sub>1</sub> Write option saves current register values to the text file. Note the difference between **Save** and **Register Dump**. **Save** dumps the contents of all panel controls to the file (a save state operation), while **Register Dump** reads the device contents (including status registers) into the file.

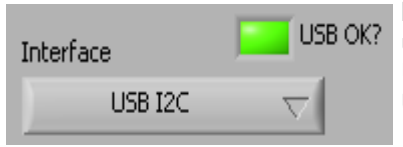

**Interface:** Select between USB I<sup>2</sup>C control, offline mode and uWire/SPI. Switching to offline, then back to USB reinitializes the USB interface. **USB OK?**: Indicates that the USB is OK and communicating.

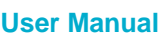

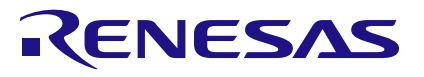

### **DA9068 GUI and Evaluation Board**

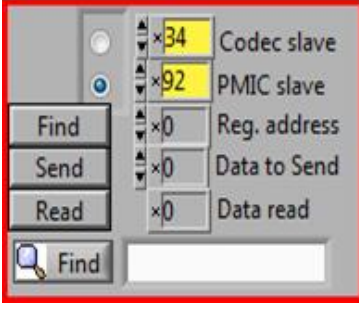

**Slave Address:** Set slave address of device. This affects all I<sup>2</sup>C communications. In Power Commander mode this should be 0x92. In normal mode it should match the port in use (Register INTERFACE).

Note that this is the 8-bit value (92h for Write, 93h for Read).

**Send**: Send a single byte data to I<sup>2</sup>C device using Slave Address, Register Address, and Data to Send.

**Read:** Read single byte data from I<sup>2</sup>C device using Slave Address, and Register Address.

**Find**: Find a control matching a full or partial register name, a control bit name, a register number (for example, R23 or 17h). Pressing **Find** repetitively steps through all matching items.

#### **NOTE**

If **PMIC slave** address is set to a value other than the PMIC address such as 0x92, then this tool can be used to control or read any other device on the I<sup>2</sup>C bus. It can therefore be used for generic I<sup>2</sup>C debug.

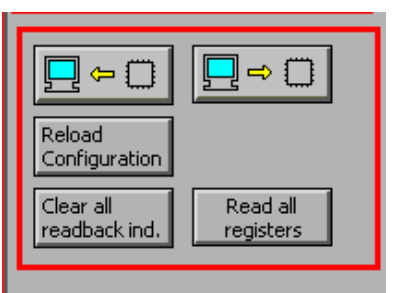

#### **Synchronize Panel from Device**

Reads all the register contents of the device and updates the panel to match.

#### **Synchronize Device from Panel**

Writes all the device registers to match the panel (refresh operation).

#### **Reload Configuration**

Resets registers to values specified in configuration file for the PMIC section and default values for the codec.

#### **Clear all readback indicators**

Sets all readback indicators to 0.

**Read All Registers**: Read all registers, comparing with the panel controls.

### <span id="page-25-0"></span>**6.6 Discrete Controls**

### Configuration Power Down

 $_{\text{IOs}}$ 

G2100 HI

SYSEN HI **ACIE** HI **XTWU** 

VOOFAL

LO

**Power Down**

Invokes a Power Down by sending DEEP\_SLEEP Register bit (CONTROL\_B bit 6) to the device.

The controls on the Configuration tab, and repeated on the GPIO and Event, Status, IRQ, SYS tabs, indicate the logic levels being applied to DA9068 by the USB interface.

The grayed-out controls are indicators. They show the level at the interface, but do not drive it.

The control is only active when the GPIO is programmed as a GPI input, or the default mode is an input.

The names of the controls are read from the alias names of the GPIO, or the GPIO number if no alias is present.

The controls will only have an effect if the appropriate jumpers on the board are in the default positions.

### <span id="page-25-1"></span>**6.7 Event,Status,IRQ,SYS Tab**

This screen indicates the status of the device, wake-up and interrupts events, and provides the ability to mask events from causing an interrupt.

Note that masking an interrupt does not prevent the event from being flagged. It is assumed that the application software will gate events with the mask register.

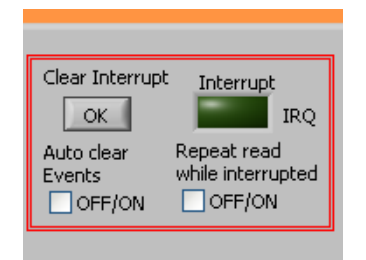

#### **Interrupt indicator**

This is not active if polling is disabled.

Pressing **Clear Interrupt** writes all 1s to the Event registers to clear the interrupt.

If the **Auto clear Events** control is set, this is done automatically. The Interrupt pulse is very short, but the system is ready for interrupt without manual intervention.

If the **Repeated read** control is set, the software will read event and status registers repeatedly while the **Interrupt indicator** is active.

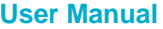

R5=05h 340 IRQ\_mask\_A ×0 EventA COMP 1V2 OFF OFF SEO RDY OFF **ON ALARM** OFF OFF. VDD\_LOW OFF **OFF VBUS REM** OFF **OFF DCIN REM** OFF **OFF** VBUS\_VLD OFF OFF DCIN\_VLD OFF OFF. R10=0Ah 100

The Event Register is labelled with a register number in decimal and its hexadecimal equivalent.

Hex equivalent of mask register bits.

Name of mask register bits, and also event names. Event bit set. Press to clear and reset.

Readback of mask register, visible as hex or binary by using **Binary Indicators** in the **Settings** menu.

### <span id="page-26-0"></span>**6.8 Control Tabs**

The tabs GPIO, Customer OTP, LDOs, Bucks, Power Sequencer, ADC, and RTC, all have the same format.

Each register cluster comprises a control with a mixture of Boolean toggle buttons, multi-value ring controls, or slide controls; a hex indicator showing the total equivalent value, a readback indicator showing the current contents of the register. The readback indicator is labelled with the register number in both decimal and hex.

Readback indicators can be switched individually by clicking on the **x** to decimal, octal, hex or binary, or they may all be changed at once between hex and binary by the **View**, **Binary Indicators** menu item.

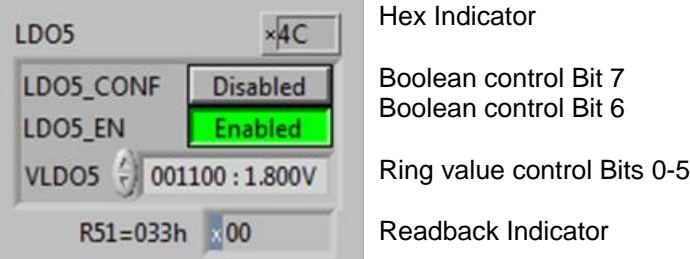

Changing a register control immediately sends the value to the selected register, and reads the value back again, comparing the result with the hex indicator. Note that all bits of the register are sent at once. Therefore, this does not allow changing multiple bits simultaneously.

If the readback indicator is red, it indicates that the current value does not match. This might be because the value has not been downloaded yet, or because the supply has been interrupted.

#### **NOTE**

Changes made to registers on these screens are not saved into the project file, they are purely temporary changes.

### <span id="page-27-0"></span>**6.9 OTP Programming**

The One Time Programmable (OTP) registers in the variant DA9068-00 are blank, and allows the user to set default startup and voltage settings.

All DA9068 devices, including DA9068-00 are shipped after production testing. They have been trimmed for optimized performance.

#### **CAUTION**

Please note that these are One Time Programming registers. Once set they cannot be erased. If mistakes are made the sample may not be usable and may need to be discarded.

The existence of Power Commander mode makes many uses of OTP programming redundant. System development can be achieved very rapidly using this mode. Programming the OTP should be the final step in verifying that a programmed part will achieve the system objectives, and that it is intended to solder the programmed part onto the final system board.

It is necessary to start up the DA9068 GUI with the board powered and a connection to the PC via the USB cable. A 7.5 V supply should also be available to connect to the VPP pin of the daughter board when programming the OTP.

*The evaluation board should be powered from an external power supply set to 3.8 V applied to the VBAT terminal during OTP programming procedures. We do not recommend self-powering of the board due to the high risk of incorrect device insertion.*

If it is decided to continue with OTP programming, the following procedure should be used.

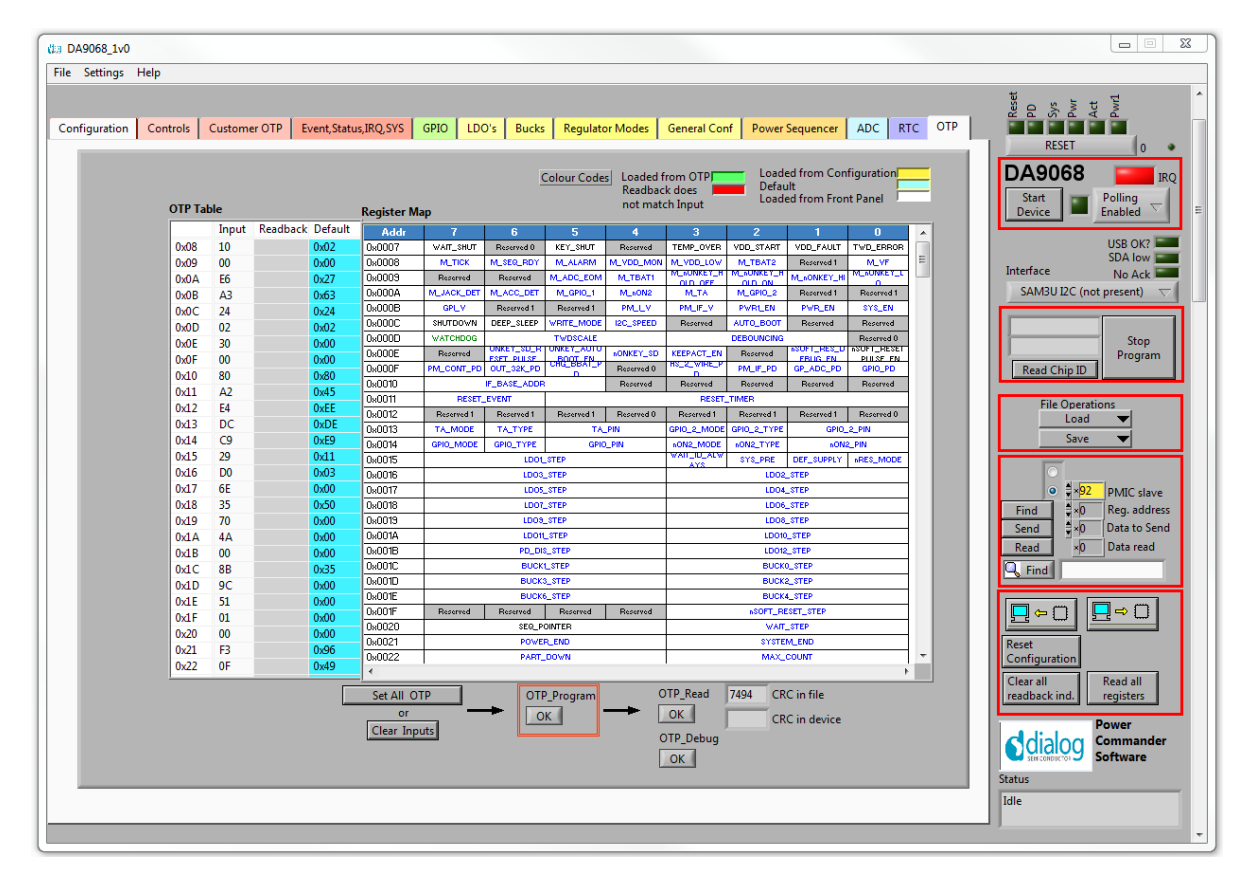

#### 1. From the **Configuration Panel** click the **OTP** tab.

**Figure 9: OTP Tab**

<span id="page-27-1"></span>2. Apply 7.5 V to the VPP header on the daughterboard.

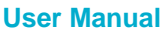

#### **NOTE**

The device should be in **Power Commander** mode with the slide switch in the right-hand position.

3. Press **Start Device** to initialize the device into the active mode.

#### 4. Press **Set All OTP**.

#### **NOTES**

This will read the configuration file, load the registers and apply defaults to the other registers (trim and internal configuration). The **Readback** column will turn green to indicate the current contents (if any) of the OTP, not the register contents.

The OTP\_CONF\_LOCK bit is treated in a special way. It is only read from OTP following a Power-On-Reset (POR). This means that immediately after programming, this bit will not show the programmed value. The GUI takes this into account when verifying that the programming has been successful. Immediately after programming **CRC in device** matches **CRC in file(unlocked)**. After power cycling the device it is possible to perform an OTP read and verify that **CRC in device** now matches **CRC in file**.

The numbers in the second column, labelled **Input**, are the register results of the device loading performed previously.

Verify that these values are correct by reference to the specification. If not, and the reason is unclear, it may be necessary to send the configuration file to Dialog Semiconductor Applications for debugging assistance.

5. Press the **OTP\_Program** button once.

If the programming has been successful, a green popup appears indicating correct programming. The value in box **CRC in device** matches the value in **CRC in file**. If it has not been successful, a red popup appears. Check first that the 7.5 V supply is present. If it was present, compare the **Input** and **Readback** columns of the table to try to ascertain the problem. Any differences will be highlighted in red. All **Readback** values should be green when programming is successful.

A few values will be light green, and have a value different from the **Input** column. This is because the device does not hold static values in the registers and they are dependent upon operating mode. Light green is still a matching value and is normal.

If any register readback values are red, it indicates that the programmed value does not match the desired value in the input column. This is normally due to one of two reasons:

- 1. The device has been previously programmed with a configuration different to the currently selected one.
- 2. One of the registers has been programmed twice, possibly during incremental programming. a. Click the **OTP Read** button to allow re-reading of the registers.

#### <span id="page-28-0"></span>**6.10 OTP Programming of Further Devices**

Having successfully followed the procedure in Section [6.9](#page-27-0) you can continue to program another device using the following sequence:

- 1. Remove 7.5 V VPP supply.
- 2. Remove 3.8 V VBAT supply.
- 3. Remove programmed device.
- 4. Insert new blank device.
- 5. Apply 3.8 V VBAT supply. Ensure the supply current is <10 mA.
- 6. Apply 7.5 V VPP supply.
- 7. Click **Start Device**.
- 8. Select **Set All OTP**.
- 9. Click **OTP\_Program**.

Under some circumstances it may be desirable to perform this procedure incrementally, for instance, when all registers do not need to be programmed at the same time.

### **DA9068 GUI and Evaluation Board**

It is possible to load only a limited number of registers. If the input value is zero no change will be made.

To do this, select **Clear Inputs** instead of **Set All OTP**. This will set all registers to zero. The device may power down, but it will maintain communication and can be programmed.

Type the hex value for the register to be changed into the appropriate line on the table. If the OTP cannot be programmed to this value, due to existing content, the **Readback** box will turn red and indicate the value that will be achieved.

#### **NOTE**

A value of **1** cannot be reprogrammed to a **0**.

Press **OTP\_Program** and OTP\_Read will be performed automatically.

The latest content of the OTP is displayed, which should include the modified value.

### <span id="page-30-0"></span>**Appendix A Troubleshooting**

This section is an aid to resolving known issues.

### <span id="page-30-1"></span>**A.1 Software Issues**

The USB device should install automatically and without difficulty. Make sure that the installation finds and uses the driver contained on the USB stick.

If the program is started before the USB interface board is plugged into the evaluation board, the program defaults to the offline mode. This can be useful for learning about the software in a desk environment without the hardware attached. If the board is subsequently attached, move the Interface control to **USB**. Make sure the USB is connected and then restart the program.

The software can have unpredictable effects when used in conjunction with a USB hub. It is recommended that a direct connection is made to the USB interface board.

The software is optimized for a display resolution of 1024 x 768 pixels or greater, with fonts set to normal (96 dpi). Unpredictable display effects may occur when large fonts (120 dpi) are used. This can be changed by right-clicking on the desktop, select **Properties**. Select the **Settings** tab, select **Advanced**, then **Normal size** from the drop-down box.

If communications are apparently lost, first click the **Start Device** button. This attempts to make the device go active. Also switching the **Interface mode** to **Offline**, then back to **USB** can reinitialize the USB interface. Alternatively, unplug the USB then reconnect so that the software detects it and reinitializes.

### <span id="page-30-2"></span>**A.2 Hardware Issues**

Most hardware problems can be traced to incorrect jumper positions. Carefully check jumper positions, compare them with the default positions in [Figure 5.](#page-13-0) Use the jumper table and the board schematic as a quide to the jumper functions and locations.

Many problems can be traced to the Power Commander switch position. This should be in the righthand position for **Power Commander mode**. Also check the position of jumper J33 (nONKEY).

### <span id="page-31-0"></span>**Revision History**

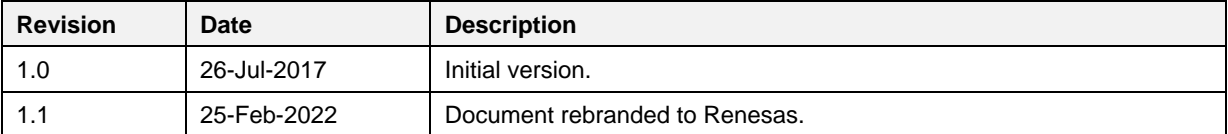

#### **Status Definitions**

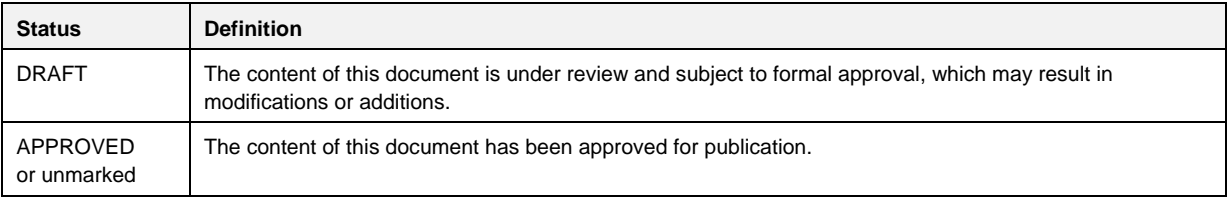

#### **Important Notice and Disclaimer**

RENESAS ELECTRONICS CORPORATION AND ITS SUBSIDIARIES ("RENESAS") PROVIDES TECHNICAL SPECIFICATIONS AND RELIABILITY DATA (INCLUDING DATASHEETS), DESIGN RESOURCES (INCLUDING REFERENCE DESIGNS), APPLICATION OR OTHER DESIGN ADVICE, WEB TOOLS, SAFETY INFORMATION, AND OTHER RESOURCES "AS IS" AND WITH ALL FAULTS, AND DISCLAIMS ALL WARRANTIES, EXPRESS OR IMPLIED, INCLUDING, WITHOUT LIMITATION, ANY IMPLIED WARRANTIES OF MERCHANTABILITY, FITNESS FOR A PARTICULAR PURPOSE, OR NON-INFRINGEMENT OF THIRD PARTY INTELLECTUAL PROPERTY RIGHTS.

These resources are intended for developers skilled in the art designing with Renesas products. You are solely responsible for (1) selecting the appropriate products for your application, (2) designing, validating, and testing your application, and (3) ensuring your application meets applicable standards, and any other safety, security, or other requirements. These resources are subject to change without notice. Renesas grants you permission to use these resources only for development of an application that uses Renesas products. Other reproduction or use of these resources is strictly prohibited. No license is granted to any other Renesas intellectual property or to any third party intellectual property. Renesas disclaims responsibility for, and you will fully indemnify Renesas and its representatives against, any claims, damages, costs, losses, or liabilities arising out of your use of these resources. Renesas' products are provided only subject to Renesas' Terms and Conditions of Sale or other applicable terms agreed to in writing. No use of any Renesas resources expands or otherwise alters any applicable warranties or warranty disclaimers for these products.

© 2022 Renesas Electronics Corporation. All rights reserved.

(Rev.1.0 Mar 2020)

### **Corporate Headquarters**

TOYOSU FORESIA, 3-2-24 Toyosu

Koto-ku, Tokyo 135-0061, Japan

[www.renesas.com](https://www.renesas.com/)

#### **Trademarks**

Renesas and the Renesas logo are trademarks of Renesas Electronics Corporation. All trademarks and registered trademarks are the property of their respective owners.

#### **Contact Information**

For further information on a product, technology, the most up-to-date version of a document, or your nearest sales office, please visit:

<https://www.renesas.com/contact/>

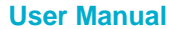

#### **IMPORTANT NOTICE AND DISCLAIMER**

RENESAS ELECTRONICS CORPORATION AND ITS SUBSIDIARIES ("RENESAS") PROVIDES TECHNICAL SPECIFICATIONS AND RELIABILITY DATA (INCLUDING DATASHEETS), DESIGN RESOURCES (INCLUDING REFERENCE DESIGNS), APPLICATION OR OTHER DESIGN ADVICE, WEB TOOLS, SAFETY INFORMATION, AND OTHER RESOURCES "AS IS" AND WITH ALL FAULTS, AND DISCLAIMS ALL WARRANTIES, EXPRESS OR IMPLIED, INCLUDING, WITHOUT LIMITATION, ANY IMPLIED WARRANTIES OF MERCHANTABILITY, FITNESS FOR A PARTICULAR PURPOSE, OR NON-INFRINGEMENT OF THIRD-PARTY INTELLECTUAL PROPERTY RIGHTS.

These resources are intended for developers who are designing with Renesas products. You are solely responsible for (1) selecting the appropriate products for your application, (2) designing, validating, and testing your application, and (3) ensuring your application meets applicable standards, and any other safety, security, or other requirements. These resources are subject to change without notice. Renesas grants you permission to use these resources only to develop an application that uses Renesas products. Other reproduction or use of these resources is strictly prohibited. No license is granted to any other Renesas intellectual property or to any third-party intellectual property. Renesas disclaims responsibility for, and you will fully indemnify Renesas and its representatives against, any claims, damages, costs, losses, or liabilities arising from your use of these resources. Renesas' products are provided only subject to Renesas' Terms and Conditions of Sale or other applicable terms agreed to in writing. No use of any Renesas resources expands or otherwise alters any applicable warranties or warranty disclaimers for these products.

(Disclaimer Rev.1.01)

#### **Corporate Headquarters**

TOYOSU FORESIA, 3-2-24 Toyosu, Koto-ku, Tokyo 135-0061, Japan www[.r](https://www.renesas.com)enesas.com

#### **Trademarks**

Renesas and the Renesas logo are trademarks of Renesas Electronics Corporation. All trademarks and registered trademarks are the property of their respective owners.

#### **Contact Information**

For further information on a product, technology, the most up-to-date version of a document, or your nearest sales office, please visit www.renesas.com[/](https://www.renesas.com/contact-us)contact-us/.